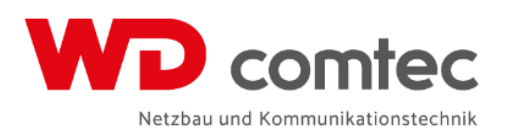

# **WEBGIS**

Bedienungsanleitung

Oktober 2017

# **Inhaltsverzeichnis**

**[Login WebGis](#page-2-0)**

- **1. [Homepage](#page-2-1)**
- **2. [Merkblatt](#page-2-2)**
- **3. [Anmeldung](#page-2-3)**

**[Beschreibung Kurzmenü](#page-2-4)**

- **1. [Anfangskarte zeigen \(Übersicht Gemeinde\)](#page-2-5)**
- **2. [Karte mit Maus verschieben](#page-2-6)**
- **3. [Kartenausschnitt wählen \(Zoom auf gewünschtes Gebiet\)](#page-2-7)**
- **4. [Strecke messen \(2 Punkte wählen, mit Doppelklick stoppen\)](#page-2-8)**
- **5. [Fläche berechnen \(Fläche aufziehen, mit Doppelklick stoppen\)](#page-2-9)**
- **6. [Zoomen in Karte mit Mausrad](#page-2-10)**

**[Anleitung Dropdown Menü WebGis](#page-3-0)**

- **1. [Gemeinde](#page-3-1)**
- **2. Karte – [Legende](#page-3-2)**
- **3. Karte - [Ausschnitt senden](#page-3-3)**
- **4. Karte - [Drucken](#page-4-0)**
- **5. [Funktionen -](#page-5-0) Zeichnen**
- **6. [Funktionen –](#page-7-0) Bemassung**

# <span id="page-2-0"></span>Login WebGis

## <span id="page-2-1"></span>**1. Homepage**

Geben Sie in Ihrem Web-Browser http://webgis.wdcomtec.ch ein

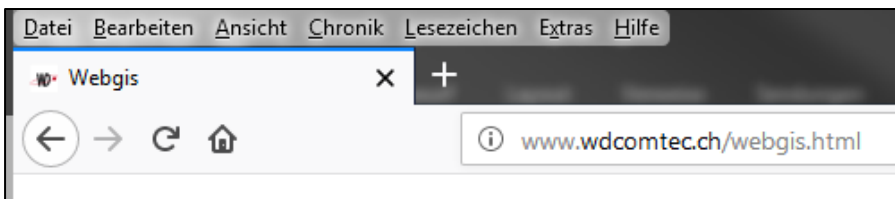

### <span id="page-2-2"></span>**2. Merkblatt**

Laden Sie sich hier das Merkblatt zu den Einmassplänen herunter. Bitte geben Sie den Einmassplan immer nur zusammen mit dem Merkblatt für Einmasspläne an Externe weiter.

## <span id="page-2-3"></span>**3. Anmeldung**

Öffnen sie den dazu vorgesehenen Link und melden Sie sich mit Ihrem persönlichen Benutzernamen und Passwort über das Anmeldefenster an.

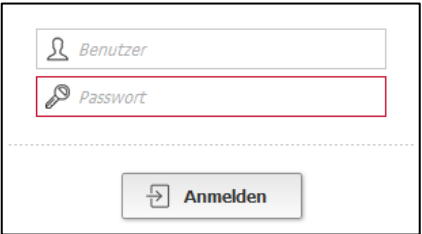

# <span id="page-2-4"></span>Beschreibung Kurzmenü

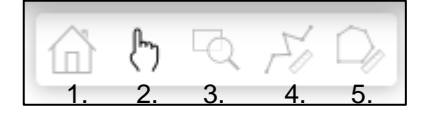

- <span id="page-2-5"></span>1. Anfangskarte zeigen (Übersicht Gemeinde)
- <span id="page-2-6"></span>2. Karte mit Maus verschieben
- <span id="page-2-7"></span>3. Kartenausschnitt wählen (Zoom auf gewünschtes Gebiet)
- <span id="page-2-8"></span>4. Strecke messen (2 Punkte wählen, mit Doppelklick stoppen)
- <span id="page-2-9"></span>5. Fläche berechnen (Fläche aufziehen, mit Doppelklick stoppen)
- <span id="page-2-10"></span>6. Zoomen in Karte mit Mausrad Mit Mauspfeil auf gewünschtes Gebiet, und mit Mausrad zoomen

# <span id="page-3-0"></span>Anleitung Dropdown Menü WebGis

# <span id="page-3-1"></span>**1. Gemeinde**

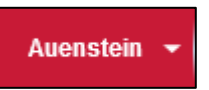

Im Dropdown-Menü ganz links können Sie die für Ihr Login freigeschalteten Gemeinden anwählen.

## <span id="page-3-2"></span>**2. Karte – Legende**

In der Legende könne diverse Layer aus- und eingeblendet werden. Achtung: «Querschnitt Layer» kann erst ab dem Massstab 1:1000 angewählt und eingeblendet werden.

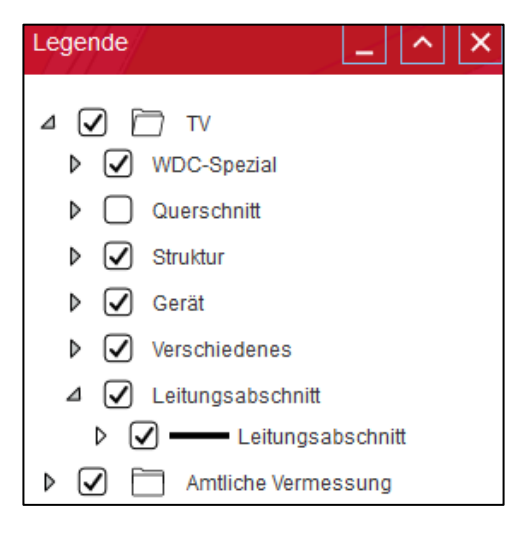

### <span id="page-3-3"></span>**3. Karte - Ausschnitt senden**

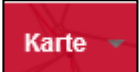

Im Dropdown-Menü «Karte» können Sie mit der Funktion «Ausschnitt», den Link zum aktuellen Kartenausschnitt kopieren oder über Ihr Standard E-Mail-Programm versenden. Bitte geben Sie den Einmassplan immer nur zusammen mit dem Merkblatt für Einmasspläne an Externe weiter.

#### <span id="page-4-0"></span>**4. Karte - Drucken**

Im Dropdown-Menü «Karte» können Sie mit der Funktion «Drucken» das Druckmenü öffnen und den aktuellen Kartenausschnitt drucken.

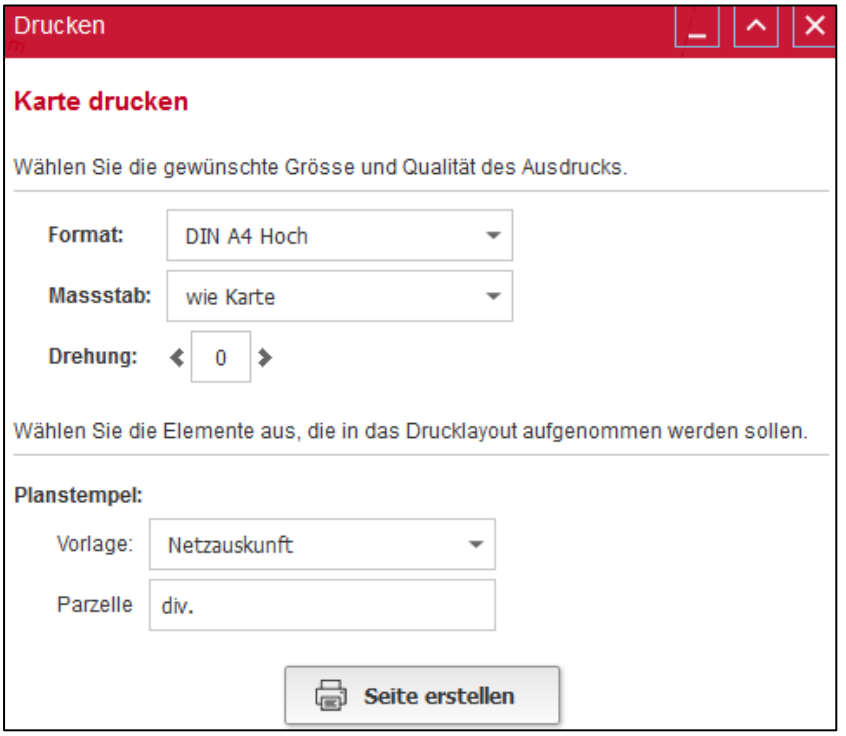

Format: Bitte gewünschtes Papierformat und Ausrichtung wählen Massstab: Gewünschter Massstab angeben, oder mit Zoomfunktion der Karte gewünschte Grösse einstellen

# **Wählen Sie «Seite erstellen»** und warten bis sich der Plan geöffnet hat.

Wir empfehlen den Plan vor dem Drucken als pdf abzuspeichern, ansonsten kann es beim Ausdruck zu Diskrepanzen bezüglich des Massstabes kommen. Danach kann der Plan über das abgespeicherte pdf gedruckt werden.

#### <span id="page-5-0"></span>**5. Funktionen - Zeichnen**

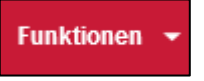

Im Dropdown-Menü «Funktion» können Sie mit der Funktion «Zeichnen» diverse Symbole, Linien und Texte einfügen indem Sie das entsprechende Icon anwählen.

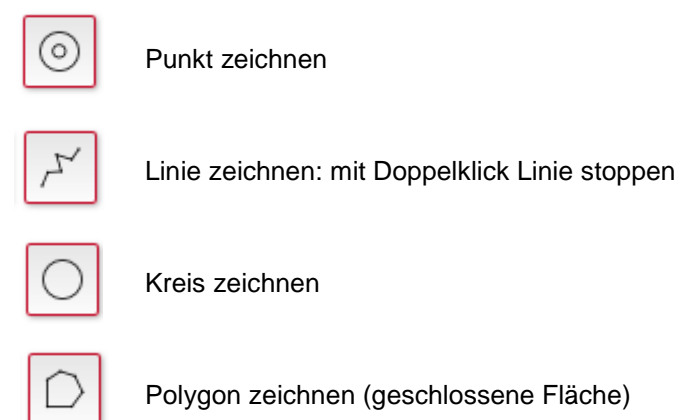

Bei all diesen Funktionen, kann über die Stilisierung die Linienfarbe, Liniendicke und Linierart geändert werden.

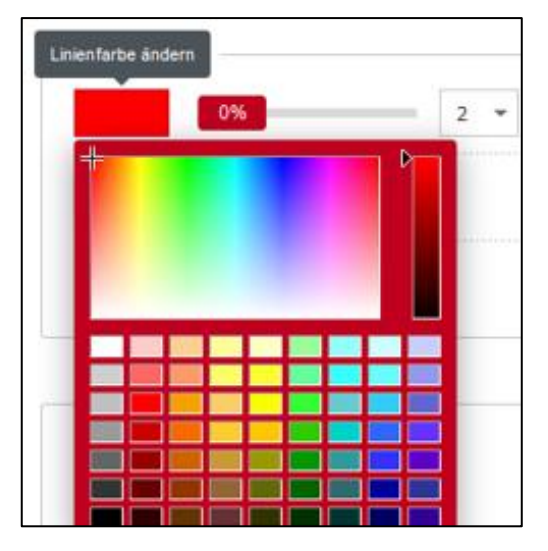

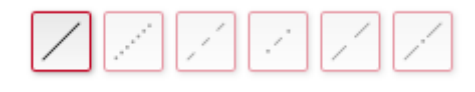

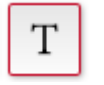

Bei dieser Funktion können diverse Schrifteinstellungen über die Stilisierung gemacht werden

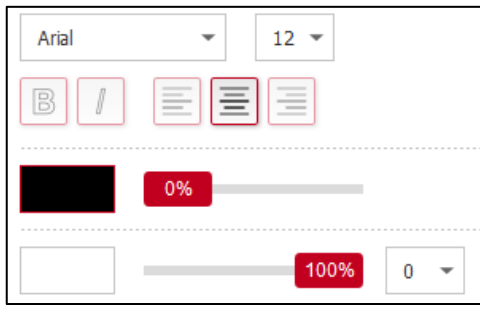

Symbol Zeichnen: Es können verschiedene Symbole angewählt und abgesetzt werden

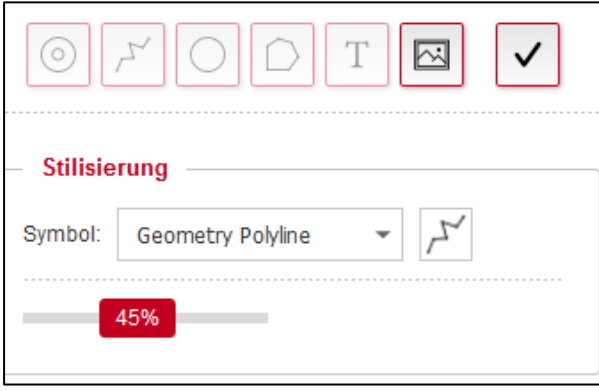

Alle gezeichneten Linien, Texte oder Symbole können nach dem Absetzen durch markieren weiterbearbeitet werden. Folgende Funktionen stehen zur Verfügung:

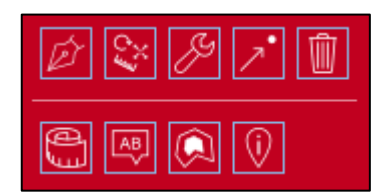

- Aussehen des Objekts ändern
- Objekt bearbeiten
- Form des Objekts ändern
- Objekt verschieben
- Objekt löschen
- Bemassung für Objekt erstellen
- Label (Text) für Objekt erstellen
- Puffer (Umrandung) von Objekt erstellen
- Auswahl von Objektgeometrie erstellen

## <span id="page-7-0"></span>**6. Funktionen – Bemassung**

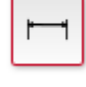

Standard-Bemassung: 2 Punke wählen welche gemessen werde sollen, und einen Punkt wählen an welchem die Bemassung abgesetzet werden soll

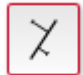

Orthogonal-Bemassung: im Rechtenwinkel 3 Punkte zum Messen wählen

Über die Stilisierung können Farbe, Linien- und Schriftart wie auch Linien- und Schriftgrösse angepasst werden.

Netzbau und Kommunikationstechnik

┍